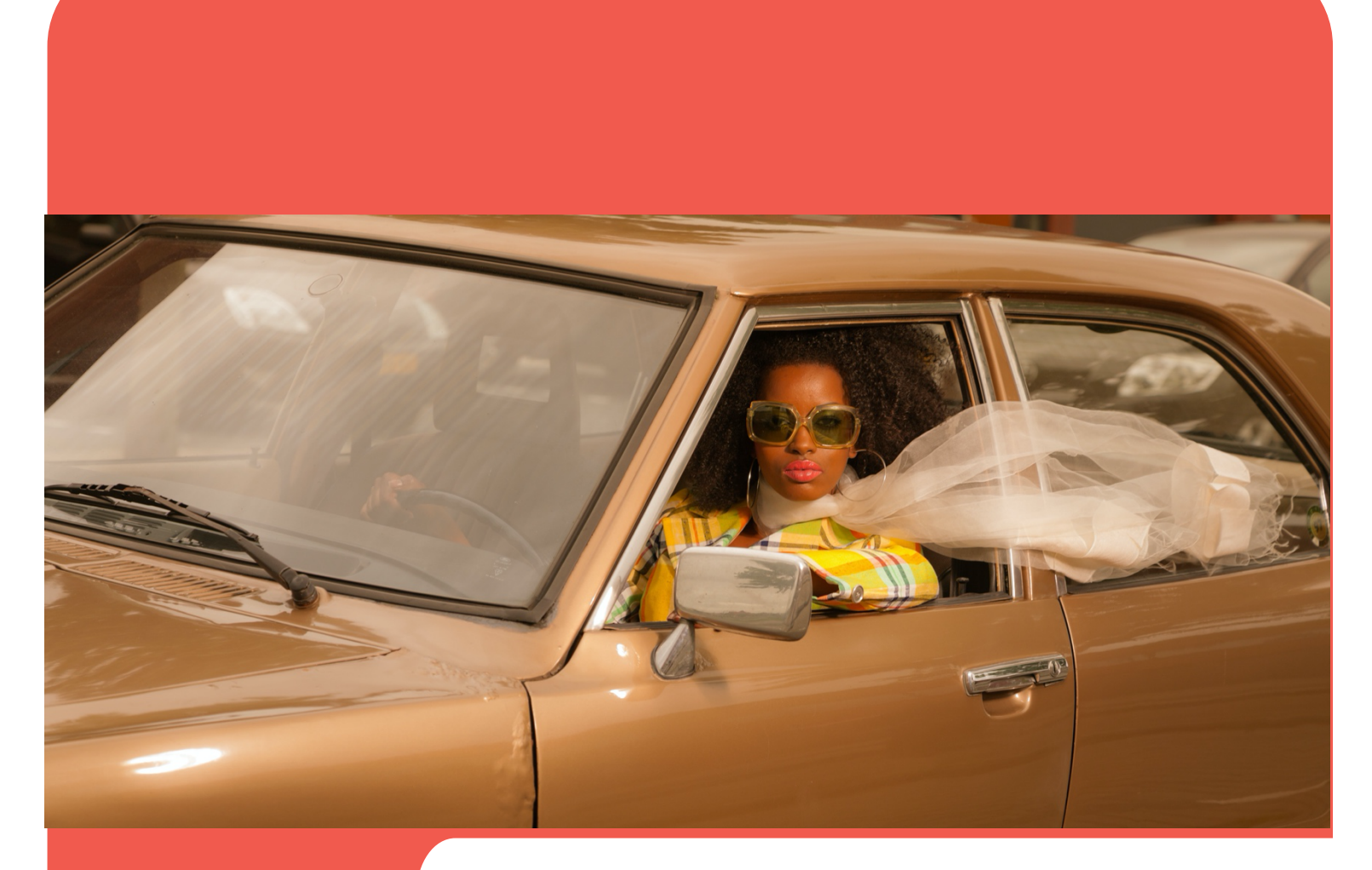

# evvie portal **avvie** and

Гид пользователя

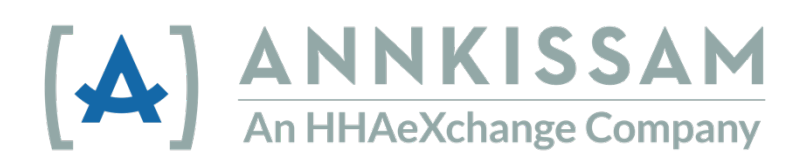

Обновлено в мае 2022 г.

## Содержание

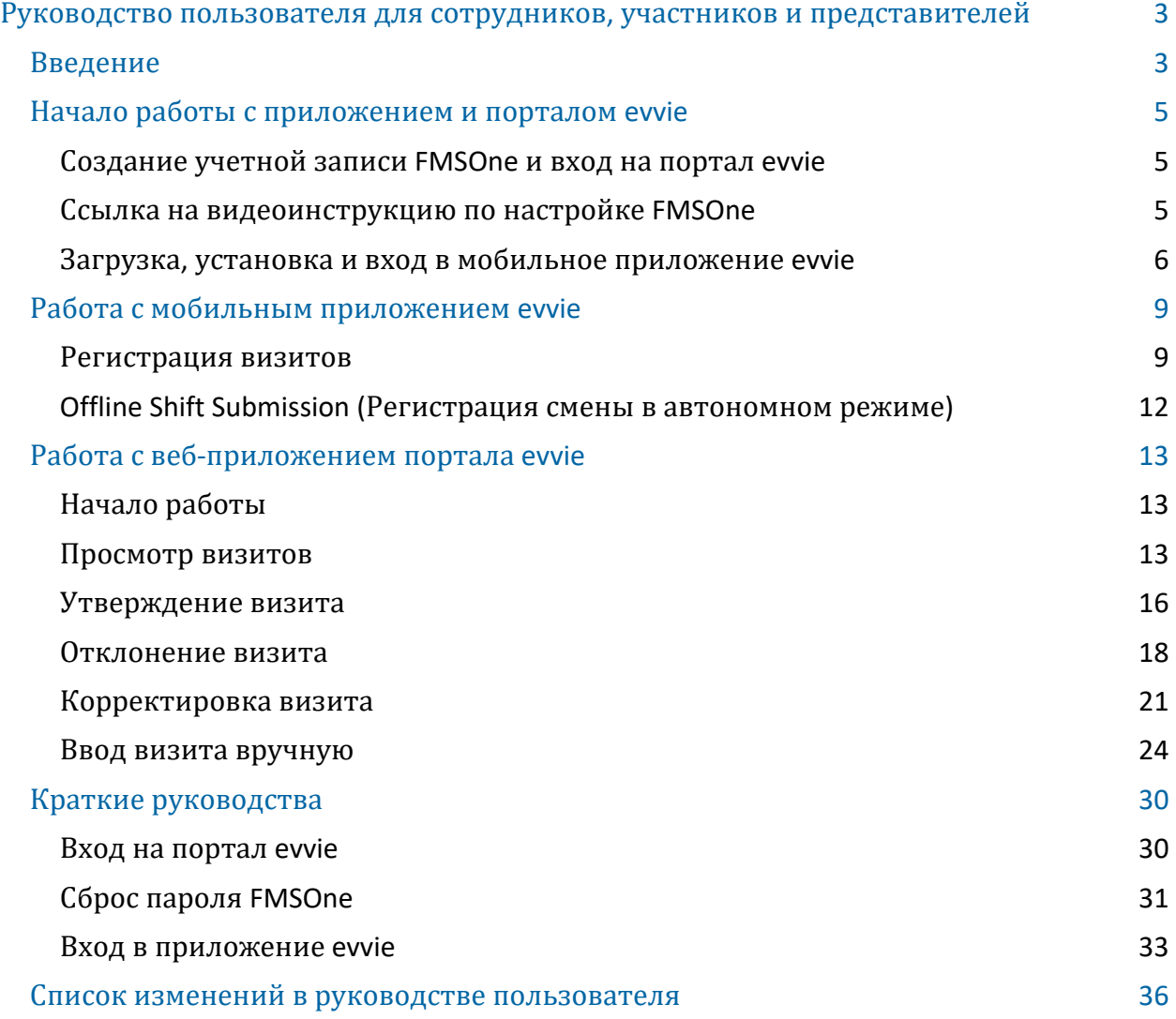

© Annkissam, 2022. Данный документ содержит информацию, являющуюся собственностью компании Annkissam. Полное или частичное раскрытие или использование этих материалов третьим сторонам без письменного согласия компании Annkissam запрещено.

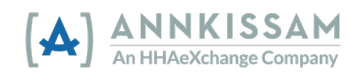

## <span id="page-2-0"></span>Руководство пользователя для сотрудников, участников и представителей

## <span id="page-2-1"></span>Введение

## Что такое EVV?

EVV расшифровывается как Электронная система верификации визитов (Electronic Visit Verification). Медработники пользуются приложением для электронной регистрации времени начала и завершения каждой рабочей смены (также называется визитом). Медработник отправляет информацию о визите в систему EVV каждый раз, когда начинает и завершает свой визит. Система EVV помогает удостовериться, что участники программы получают все необходимое им обслуживание. Конгресс принял закон «21st Century Cures Act», согласно которому программы Medicaid на уровне штатов должны применять систему EVV при оказании целого ряда услуг на дому или по месту жительства.

## Что такое evvie?

evvie — это программное обеспечение, которое позволяет участникам, способным самостоятельно принимать решения, удовлетворить требованиям системы EVV, сохраняя при этом возможность самостоятельно выбирать и контролировать ход обслуживания. evvie удовлетворяет требованиям EVV с наименьшими ограничениями для участников и медработников. Система evvie состоит из двух компонентов: мобильное приложение evvie и веб-сайт портала evvie.

Мобильное приложение evvie позволяет медработникам легко, быстро и безопасно регистрировать визиты на своих смартфонах или планшетах с поддержкой GPS. Портал evvie — это веб-сайт, на котором участники, медработники и представители будут просматривать и утверждать визиты в рамках системы EVV.

В данном руководстве для описания пользователей системы evvie используются следующие термины: **участники программы, медработники, представители и Служба финансового управления (FMS).** В зависимости от того, где вы живете и в какой программе участвуете, вы можете описывать себя разными терминами.

**Участники также могут называться** заказчиками, клиентами, участниками, физическими лицами или работодателями. Это человек, который получает услуги на дому и по месту жительства.

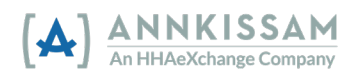

**Медработники также могут называться** PCA, DSP, PHW, сотрудниками или сиделками. Это лица, которые предоставляют участникам услуги на дому и по месту жительства.

**Представители также могут называться** членами семьи, доверенными лицами или лицами, оказывающими поддержку. Обычно это друзья или члены семьи участника программы. Представители помогают с утверждением табеля учета рабочего времени, поиском медработников для найма и составлением графика для медработников.

**Служба финансового управления (FMS) также может называться** фискальным посредником (FI), финансовым агентом работодателя (F/EA) или организацией финансовой поддержки (FSE). Речь идет об организации, которая собирает табели учета рабочего времени, обрабатывает документы о приеме на работу и начисляет заработную плату.

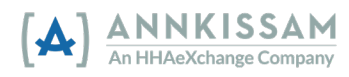

## <span id="page-4-0"></span>Начало работы с приложением и порталом evvie

## <span id="page-4-1"></span>Создание учетной записи FMSOne и вход на портал evvie

Регистрацию пользователя портала evvie и приложения evvie начинает служба финансового управления (FMS). **Все участники программы, медработники и представители** используют портал evvie. Доступ к мобильному приложению evvie имеют только **медработники**.

Для создания учетной записи требуется действительный адрес электронной почты. Убедитесь, что в системе FMS указан актуальный адрес электронной почты, если вдруг он недавно поменялся. После того как администратор вашей службы FMS создаст для вас учетную запись, вы получите электронное письмо с инструкциями по дальнейшим шагам, чтобы подтвердить свою учетную запись и придумать пароль.

FMSOne — это система единого входа, которая позволяет вам легко и безопасно управлять своими учетными записями. Для входа в систему используйте кнопку единого входа FMSOne на экране (изображение ниже).

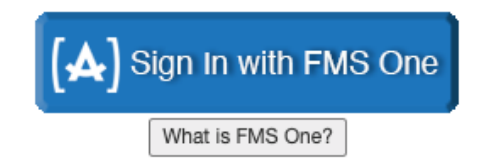

Если вы уже зарегистрированы в системе FMSOne, вы можете войти в свой аккаунт, указав адрес электронной почты и пароль. Если вы еще не зарегистрированы в FMSOne, нажмите на ссылку для **регистрации (Sign Up)** и следуйте инструкциям в приветственном письме от FMS. Подробные инструкции по регистрации в системе FMSOne вы найдете в кратком руководстве FMSOne [Quick Guide.](about:blank)

## <span id="page-4-2"></span>Ссылка на видеоинструкцию по настройке FMSOne

Подробную инструкцию по настройке учетной записи FMSOne можно просмотреть по ссылке *[https://vimeo.com/675013615/9d446a7f9b](about:blank)*

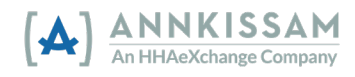

## <span id="page-5-0"></span>Загрузка, установка и вход в мобильное приложение evvie

Только **медработники** могут загружать и устанавливать приложение evvie. Участники программы и представители не пользуются приложением evvie для регистрации смен. **Участникам и представителям** необходимо перейти в раздел руководства под названием «Работа с порталом evvie».

1. Всем **медработникам** необходимо скачать мобильное приложение evvie в магазине Android или Apple. Ссылки на приложение можно найти в нижней части письма с приглашением, или можно нажать на любую из приведенных ниже ссылок. Также можно открыть магазин приложений на своем телефоне/планшете и найти «evvie».

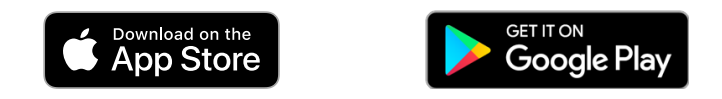

2. Найдите приложение на своем телефоне и нажмите на него. Приложение запустится.

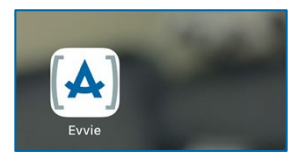

3. При первом входе вас попросят предоставить evvie доступ к местоположению вашего устройства. Нажмите **Allow While Using App (Разрешить при использовании приложения)** или **Allow only while using the app (Разрешить только при использовании приложения)**. Приложение evvie регистрирует ваше местоположение только на момент начала и завершения смены. Эти точки являются частью информации, которую необходимо предоставить для подтверждения отработанных смен в системе EVV.

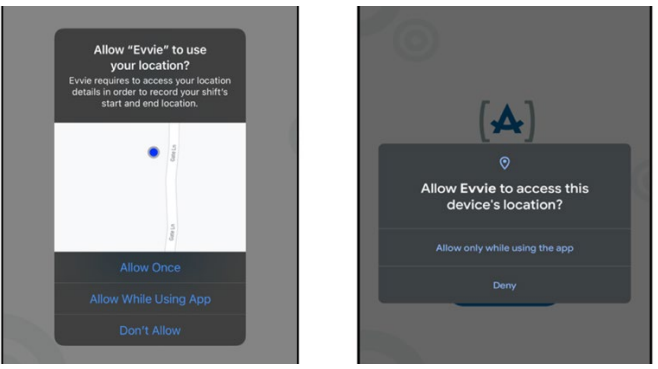

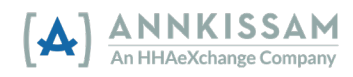

4. После того как вы предоставили evvie разрешение отслеживать ваше местоположение, нажмите синюю кнопку **«FMS ONE»**, чтобы войти в систему. Вас перенаправят на веб-страницу для входа в систему. *На устройствах Apple: если появится соответствующий запрос, нажмите «продолжить».*

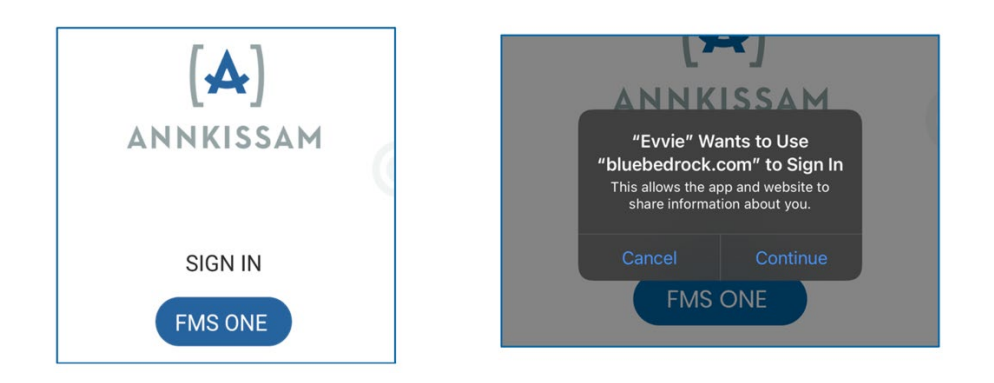

5. Теперь вы будете входить в FMSOne, используя электронную почту и пароль, указанные ранее. Нажмите **Log In (Войти)**.

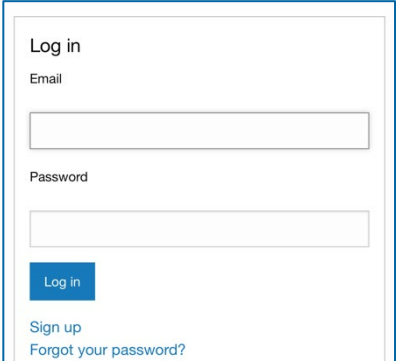

6. При первом использовании приложения evvie вам необходимо предоставить соответствующие разрешения. Нажмите зеленую кнопку **Authorize (Предоставить разрешения)**.

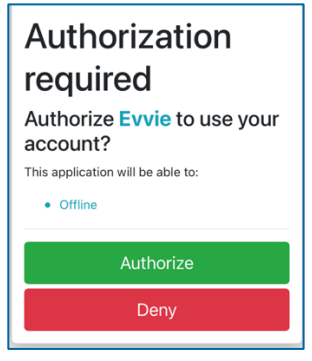

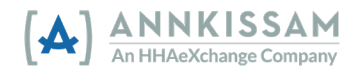

7. **Большинству пользователей не понадобится этот шаг.** На следующем экране вам, возможно, предложат выбрать службу FMS, с которой вы работаете. Для большинства пользователей экран с вариантами не откроется. Некоторым пользователям будет доступен только один вариант. Если вы работаете с несколькими участниками программы, и эти участники обслуживаются разными поставщиками услуг FMS, то необходимо выбрать FMS, связанную с тем участником, для которого вы регистрируете визит. После выбора FMS нажмите **Done (Готово)** в правом верхнем углу.

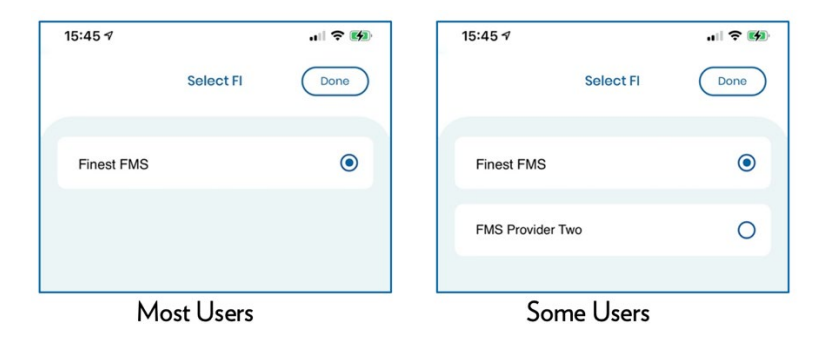

14. Мобильное приложение evvie настроено; все готово к регистрации визитов.

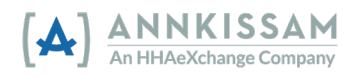

## <span id="page-8-0"></span>Работа с мобильным приложением evvie

#### <span id="page-8-1"></span>Регистрация визитов

Регистрация визитов в мобильном приложении evvie осуществляется быстро и легко несколькими щелчками мыши. Отметим, что, хотя приложение evvie поддерживает автономную регистрацию визитов, **медработник** должен войти в систему через Интернет хотя бы один раз до регистрации визита. Это позволит приложению загрузить данные о медработнике и соответствующих участниках программы. После этого медработник может зарегистрировать свой визит с помощью следующих шагов — как с подключением к Интернету, так и без него.

1. Как только **медработник** вошел в мобильное приложение evvie (и выбрал FMS, если применимо), откроется страница, на которой будут отображены все участники, которых он обслуживает. Если **медработник** не выходил из системы с предыдущей сессии, то соответствующий экран откроется вместе с приложением.

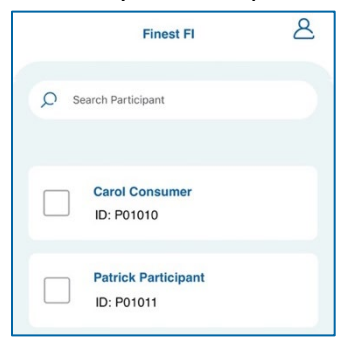

2. Установите флажок рядом с участником, для которого необходимо зарегистрировать визит. Затем нажмите кнопку **Start Shift (Начать смену)** в нижней части экрана. Необходимо нажать **Yes (Да)** во всплывающем окне, чтобы подтвердить выбранного участника. Если ваша программа работает с несколькими участниками одновременно, выберите всех участников, которых вы обслуживаете, прежде чем нажать кнопку **Start Shift (Начать смену)**.

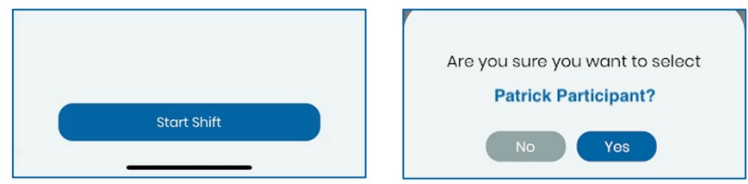

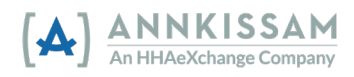

3. Ваша смена началась, и evvie начинает отслеживать рабочее время.

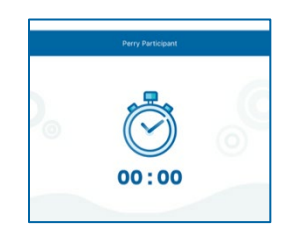

4. В какой-то момент времени по ходу работу медработник должен заполнить необходимые поля на странице отслеживания смены — до завершения смены. Обязательные поля отмечены звездочкой\*. Эти поля могут включать такую информацию как место начала/завершения смены, код услуги, примечания, цели, ADL/задачи и т. п. Обратите внимание, что на странице отслеживания смены поля могут быть разными для разных служб FMS, зарегистрированных в evvie. Поэтому поля, показанные ниже, в вашей программе могут отличаться. **Медработник** может обновлять эти поля в любой момент времени по ходу визита, однако нужно сделать это до завершения визита.

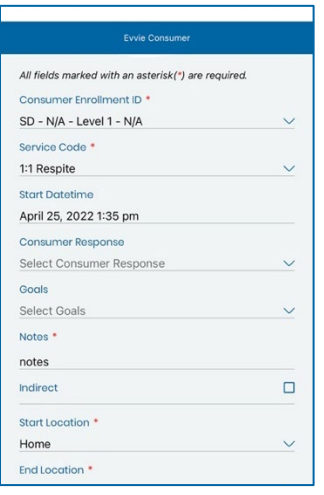

5. Если визит начат по ошибке, **медработник** может нажать кнопку **Cancel (Отмена)** в левом верхнем углу и отменить визит. Данные EVV не будут отслеживаться и сохраняться. Нажмите кнопку **End Shift (Завершить смену)** в правом верхнем углу, чтобы завершить смену и отправить данные.

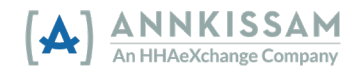

6. После нажатия кнопки **End Shift (Завершить смену) медработник** должен подтвердить визит и выбрать один из трех вариантов: **End and Complete (Окончить и завершить смену)**, **End and Start New (Завершить и начать новую смену)** или **Cancel (Отменить)**. При выборе варианта **Cancel (Отменить)** вы вернетесь к смене.

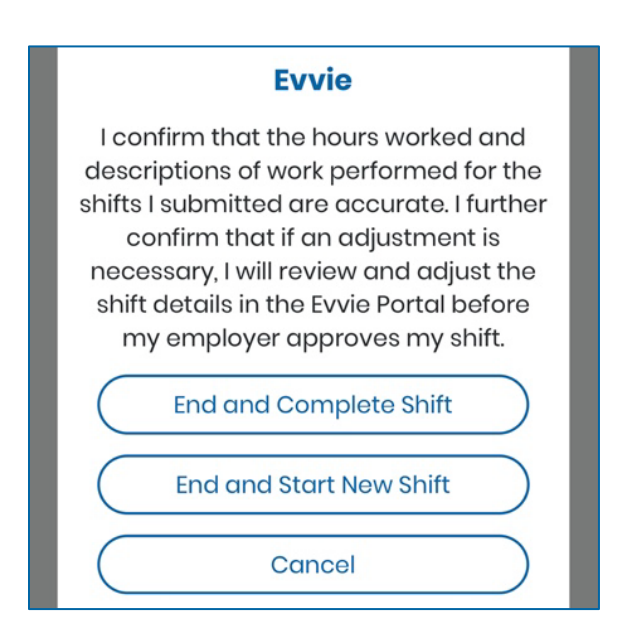

7. Если в конце визита у **медработника** есть подключение к Интернету, визит будет автоматически зафиксирован на веб-сайт портала evvie в течение 30–60 секунд. Если **медработник** не подключен к Интернету, то визит будет храниться на странице аккаунта **медработника** до тех пор, пока он снова не подключится к Интернету, и тогда визит можно будет зарегистрировать вручную. Инструкции по регистрации визита вручную на веб-сайте портала evvie можно найти в разделе данного руководства под названием *Offline Shift Submission (Регистраци*я смены в [автономном режиме\)](#page-11-0).

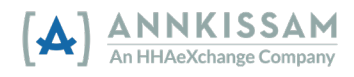

## <span id="page-11-0"></span>Offline Shift Submission (Регистрация смены в автономном режиме)

Как уже упоминалось в разделе [«Logging a Visit \(Регистрация визита\)»](#page-8-1), данные о визите будут автоматически переданы на веб-сайт портала evvie, если у **медработника** есть подключение к Интернету на момент завершения визита). В этом случае **медработнику** не нужно выполнять никаких действий. Если **медработник** не подключен к Интернету на момент завершения визита, то визит не зарегистрируется автоматически. Все визиты, которые не удалось зарегистрировать через Интернет, будут сохранены в мобильном приложении. **Медработнику** необходимо подключить мобильное устройство к Интернету и выполнить следующие шаги, чтобы зафиксировать визиты на портале evvie.

Как правило, все незавершенные смены передаются автоматически, как только появляется подключение к Интернету, и пользователь открывает приложение. **Медработник** может подтвердить передачу данных, выполнив следующие шаги.

После запуска приложения **медработник** переходит на экран своей учетной записи, нажимая на значок человечка в правом верхнем углу.

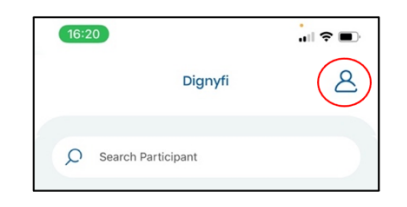

1. На экране учетной записи **медработник** видит количество смен, ожидающих отправки. Если какие-то визиты ожидают отправки, **медработник** может нажать синюю кнопку загрузки рядом с текстом Shifts to be transmitted (Смены, ожидающие передачи). Все ожидающие передачи визиты будут отправлены на портал evvie, если **медработник** подключен к Интернету.

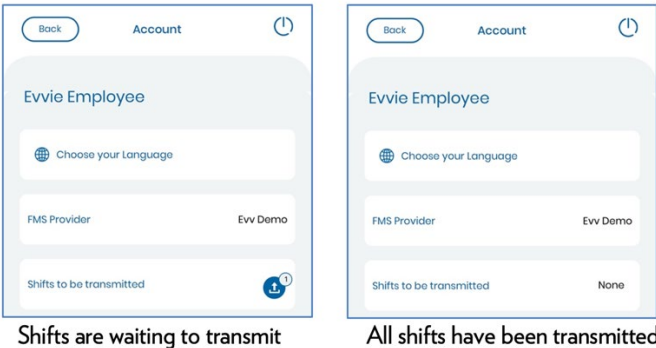

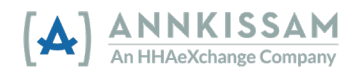

## <span id="page-12-0"></span>Работа с веб-приложением портала evvie

## <span id="page-12-1"></span>Начало работы

Если вы не выполнили инструкции в пригласительном электронном письме, пожалуйста, вернитесь к разделу данного руководства [Getting Started with evvie & evvie](#page-4-0) Portal (Начало работы с приложением и порталом evvie) и просмотрите шаги по подтверждению и авторизации вашей учетной записи FMSOne. Если вы уже зарегистрировались и у вас есть имя пользователя и пароль для системы FMSOne, продолжайте знакомиться с данным разделом.

## Порядок утверждения визитов

Визиты, зарегистрированные в мобильном приложении evvie, сначала появляются на портале evvie со статусом **Approved (Утверждено)** и должны быть переведены в статус **Approval Locked (Утверждено и заблокировано)**, прежде чем смена будет завершена. На портале evvie заблокированную смену отредактировать уже нельзя.

**Участник** или его **представитель** проверят смену и переведут ее в статус **Approval Locked (Утверждено и заблокировано)**.

Если необходимо внести какие-либо изменения в визит до его утверждения, то **медработник** либо **участник/представитель** должны произвести корректировку до блокировки смены.

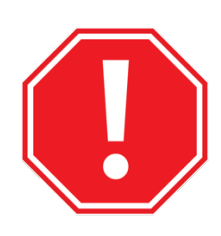

Если инструкции для **участников/представителей** и **медработников** отличаются друг от друга в нижеприведенных инструкциях, то для этого шага вы увидите два варианта инструкций. Если инструкции одинаковые, то для этого шага будет только одна инструкция.

#### <span id="page-12-3"></span><span id="page-12-2"></span>Просмотр визитов

Все лица, связанные с визитом, должны утвердить соответствующий визит, прежде чем он будет обработан и передан на оплату. Как только **медработник** завершает визит в мобильном приложении evvie, визит передается на веб-сайт портала evvie в течение 30- 60 секунд, если **медработник** подключен к Интернету. Если у **медработника** нет подключения к Интернету в конце смены, то визит будет передан на портал evvie, как только работник подключится к Интернету и вручную отправит данные по визиту.

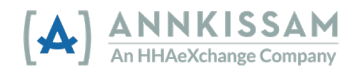

Утверждение смены **медработником** происходит, когда **медработник** завершает смену и отправляет данные по смене через мобильное приложение evvie. Если **медработник** или **участник/представитель** хотят просмотреть смену на портале evvie, необходимо выполнить следующие шаги.

- 1. Если вы еще не вошли в систему, войдите в портал evvie, используя кнопку или ссылку **Sign in with FMSOne (Войти с помощью FMSOne)**.
- 2. Когда визит переносится из мобильного приложения evvie на портал evvie, **участник/представитель** получает электронное письмо с уведомлением, в котором есть ссылка для входа в систему и утверждения визита. Нажав на ссылку в письме, вы перейдете непосредственно на страницу визита на портале.

A new shift has been submitted for your review in Evvie Portal! To log in and view the details for this shift, just follow this link: https://evvie-portal.sampleurl.bluebedrock.com/shifts/321

- 3. Нажав на ссылку в письме, **участник/представитель** после входа в систему попадает непосредственно на страницу смены, требующей одобрения, а затем может перейти к шагу 7 данного раздела.
- 4. Если вы вошли в портал evvie без перехода по ссылке в электронном письме, вы попадете на главный экран. Нажмите кнопку **View all Shifts (Просмотреть все смены)** в центре экрана.

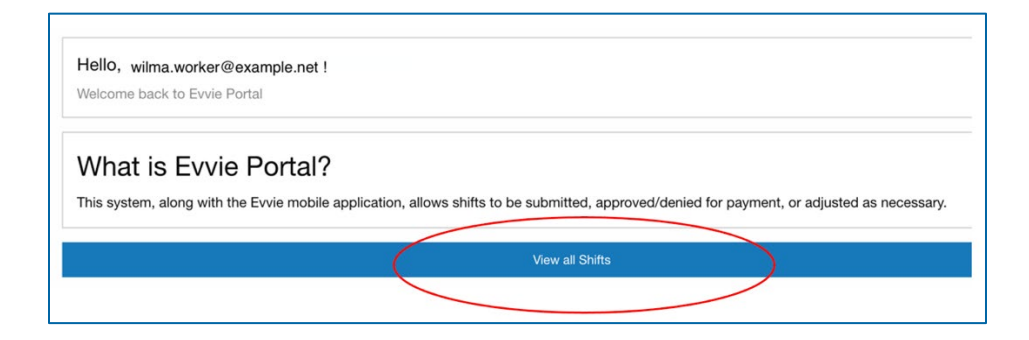

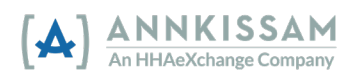

5. **Участники/представители:** Найти конкретную смену можно, выбрав имя медработника из выпадающего списка «PCA». Если вас обслуживает только один медработник, не нужно использовать фильтр. Также можно установить флажок рядом с вариантом Submitted (Отправлено) или Approved (Утверждено), чтобы найти смены, которые ожидают вашего окончательного утверждения. Если вам требуются фильтры, нажмите **Search (Поиск)**.

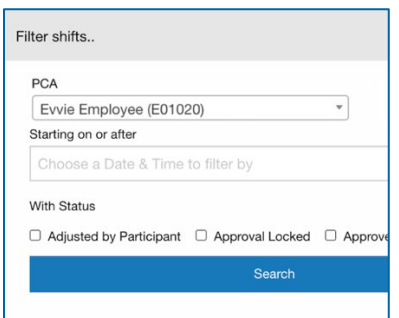

**Медработники:** Найти конкретную смену можно, выбрав имя участника из выпадающего списка. Если вы обслуживаете только одного участника, не нужно использовать фильтр. Если вам требуются фильтры, нажмите **Search (Поиск)**.

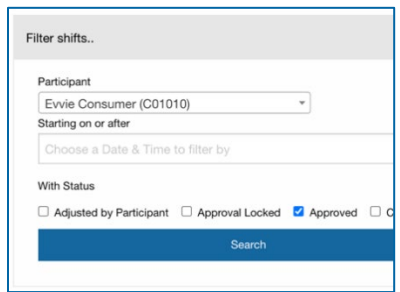

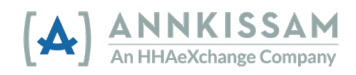

6. Результаты появятся в списке под кнопкой поиска. Прокрутите список вниз, чтобы найти смену, которую необходимо утвердить, и нажмите кнопку **View Shift (Просмотреть смену)** рядом с визитом.

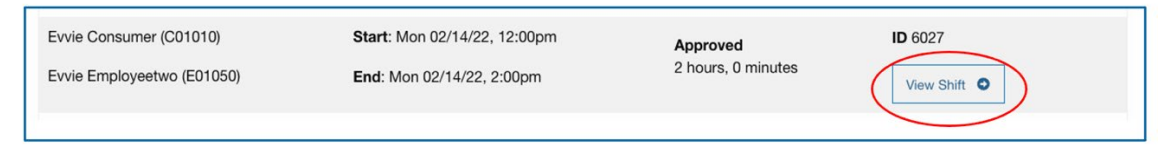

## <span id="page-15-0"></span>Утверждение визита

Сначала ознакомьтесь с процедурой утверждения смен. Затем мы рассмотрим, что делать, если смену необходимо [отклонить,](#page-17-0) или если требуется [корректировка](#page-20-0) на последующих этапах. Когда **медработник** завершает смену в мобильном приложении evvie, смена утверждается. Затем **участник/представитель** должен просмотреть смену на портале evvie и перевести ее в статус **Approval Locked (Утверждено и заблокировано)**.

7. Смена будет отображаться вместе со всеми связанными данными. Просмотрите смену, затем прокрутите страницу вниз до конца. Визиты, зафиксированные в мобильном приложении evvie, будут иметь статус **Approved (Одобрено)** и должны быть заблокированы **участником/представителем**. Если визит правильный, то нажмите кнопку **Lock as Approved (Утвердить и заблокировать)** в нижней части страницы.

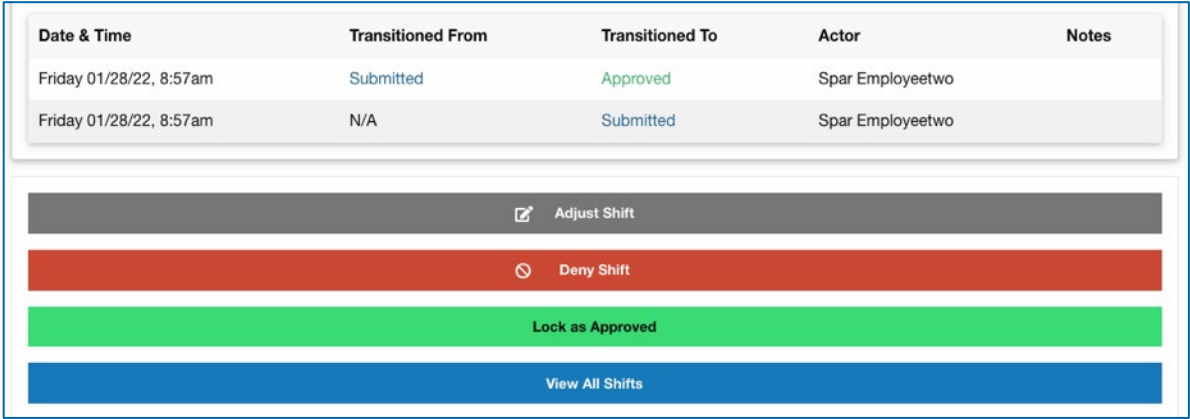

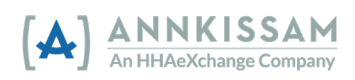

**Медработники:** После завершения смены через мобильное приложение evvie смена будет отображена на портале evvie. Просмотрите смену, а затем прокрутите страницу вниз до конца. На этом этапе визит можно **откорректировать** или **отклонить**. Если варианты корректировки или отклонения смены не отображены, значит, смена уже заблокирована **(Approved Locked) участником/представителем**. Работнику необходимо связаться с FMS, если смена заблокирована, но требуется корректировка.

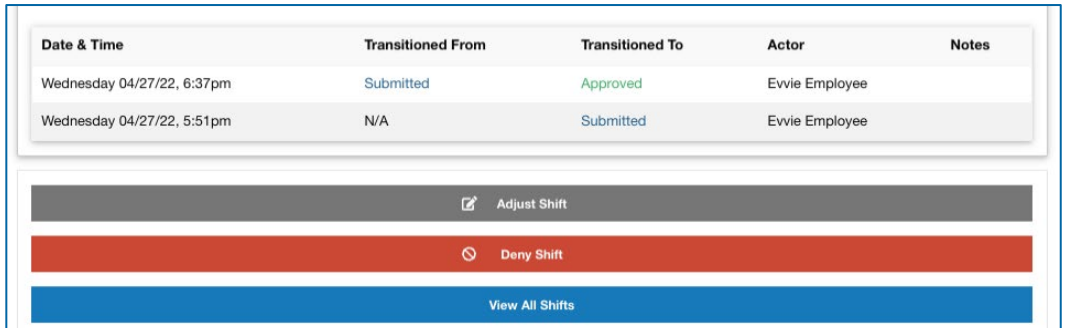

8. После нажатия кнопки **Lock as Approved (Утвердить и заблокировать)**

**участника/представителя** попросят установить флажок в соответствующем поле, чтобы подтвердить, что смена правильная. Установив флажок, вы официально подтверждаете смену. После установления флажка кнопка **Awaiting Confirmation (Ожидает подтверждения)** сменится на кнопку **Lock as Approved» (Утвердить и заблокировать)**. При желании можно добавить номер телефона или комментарий. Комментарии могут просматривать все, кто связан со соответствующей сменой.

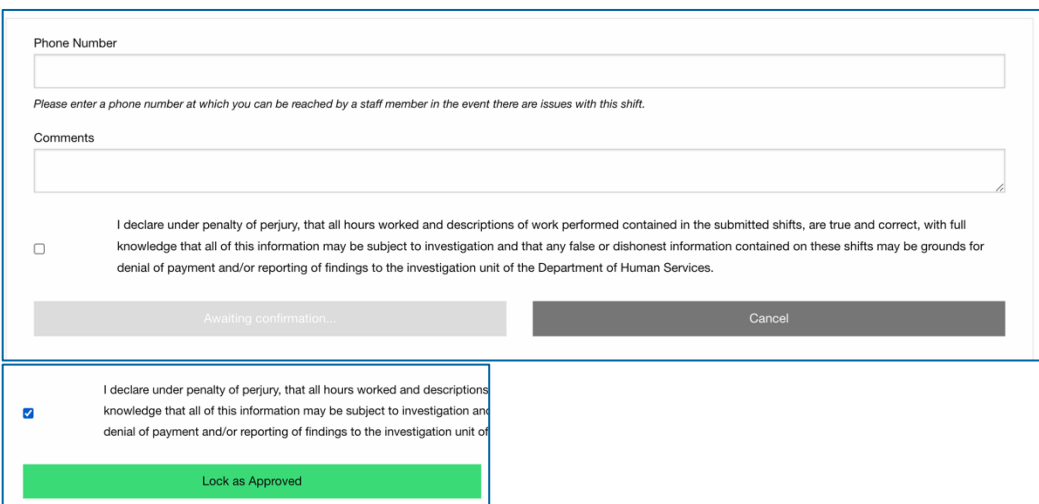

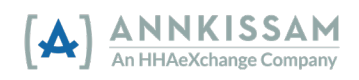

9. Теперь визиту назначен статус **Approval Locked (Утверждено и заблокировано)**. Данные по визиту будут отправлены в FMS для обработки и включения в платежную ведомость в конце платежного периода. После блокировки визит уже нельзя изменить на портале evvie.

## <span id="page-17-0"></span>Отклонение визита

Иногда пользователю необходимо отклонить визит, если он был создан по ошибке. Например, медработник случайно зарегистрировал визит для неправильного участника, а потом завершил его, но не отменил. Если данные по визиту частично верны, то вы можете откорректировать смену и не отклонять визит. [Корректировке смен](#page-20-0) (Adjustments) посвящен следующий раздел данного руководства. Сначала смена отклоняется одной стороной, а затем блокируется как отклоненная другой стороной.

- 1. Войдя на портал evvie, найдите нужную смену в списке смен или воспользуйтесь функцией поиска для фильтрации смен. Инструкции по поиску смен можно просмотреть в разделе данного руководства [Viewing EVV Visits](#page-12-3) (Просмотр визитов EVV).
- 2. После того как вы нашли смену, которую необходимо отклонить или заблокировать как отклоненную, нажмите кнопку просмотра смены, которая находится рядом.

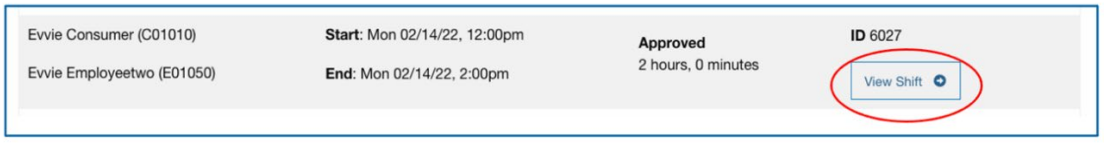

3. Если смена находится в статусе **Submitted (Отправлено)** или **Approved (Утверждено)**, прокрутите страницу вниз до конца и нажмите кнопку **Deny Shift (Отклонить смену)**.

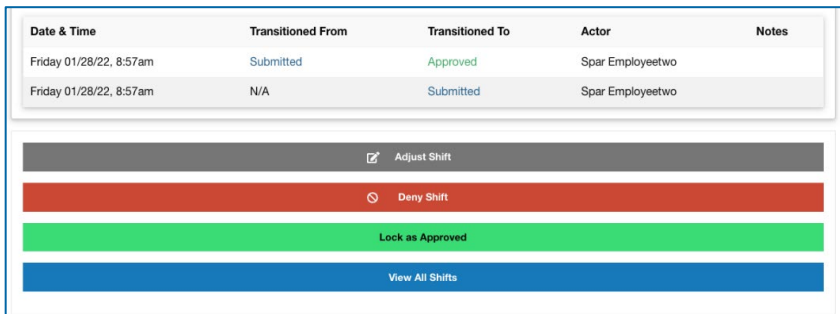

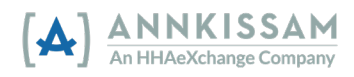

Или если смена уже находится в статусе **Denied (Отклонено)**, прокрутите страницу вниз до конца. Если вы согласны с тем, что смену нужно отклонить, нажмите **Lock as Denied (Отклонить и заблокировать)**. Если вы не согласны с отклонением смены, нажмите **Challenge Denial (Оспорить отклонение)**.

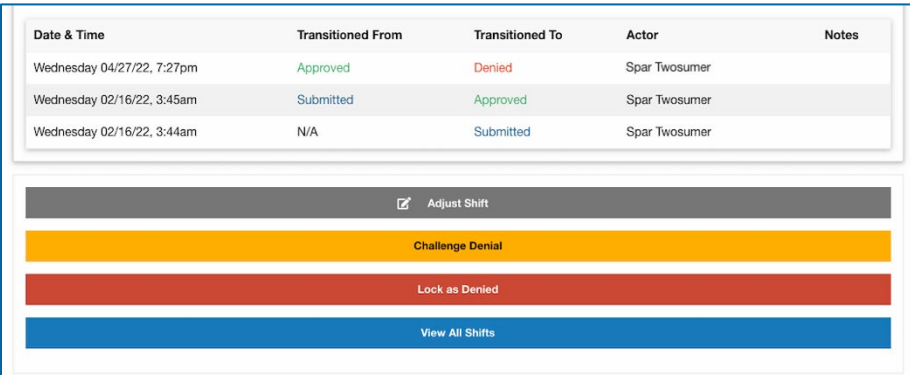

4. Если смена **отклоняется**, необходимо на следующей странице выбрать код отказа из выпадающего меню, чтобы указать причину отклонения. Вы также можете ввести комментарий, который будет виден всем пользователям, связанным с этой сменой. Установите флажок, чтобы подтвердить отклонение смены. Закончив процесс, нажмите кнопку **Submit Denial (Отправить отклонение)**.

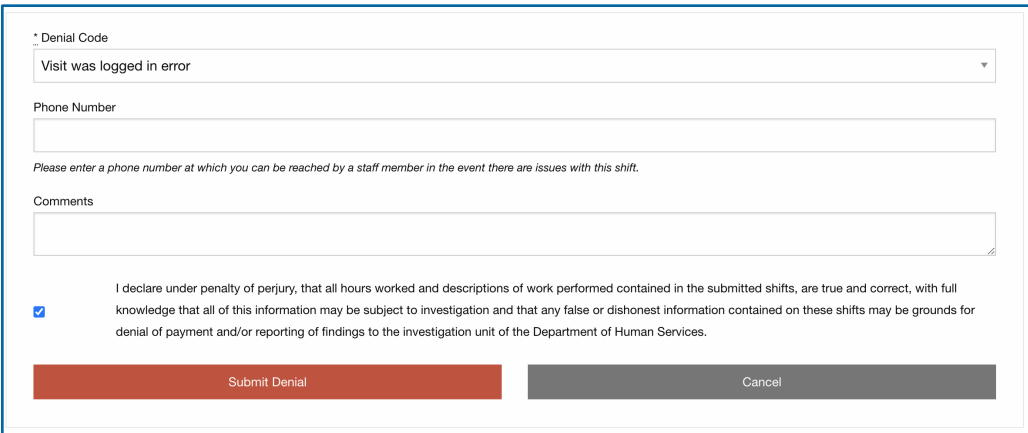

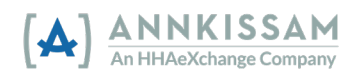

Если же смена уже была в статусе **Отклонено (Denied)**, и вы нажали кнопку **Lock as Denied (Отклонить и заблокировать)** на предыдущем экране, то необходимо установить флажок, чтобы подтвердить отклонение. Затем вы можете нажать кнопку **Lock as Denied (Отклонить и заблокировать)**.

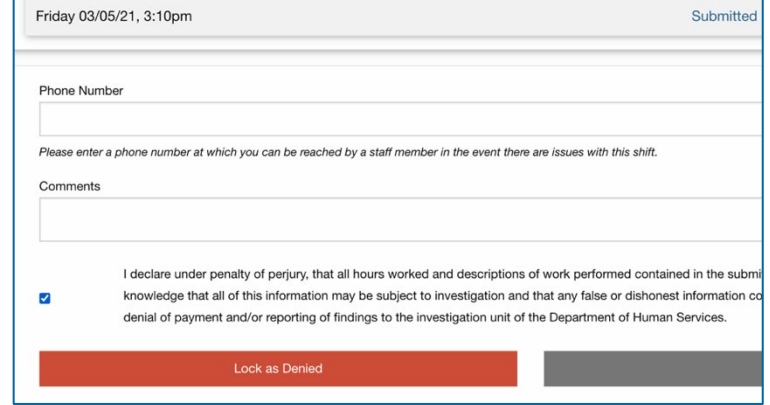

Если смена уже была в статусе **Отклонено (Denied)**, и вы нажали **Challenge Denial (Оспорить отклонение)** на предыдущем экране, то необходимо добавить комментарии, чтобы объяснить причину отклонения, а затем установить флажок до нажатия кнопки **Challenge Denial (Оспорить отклонение)**.

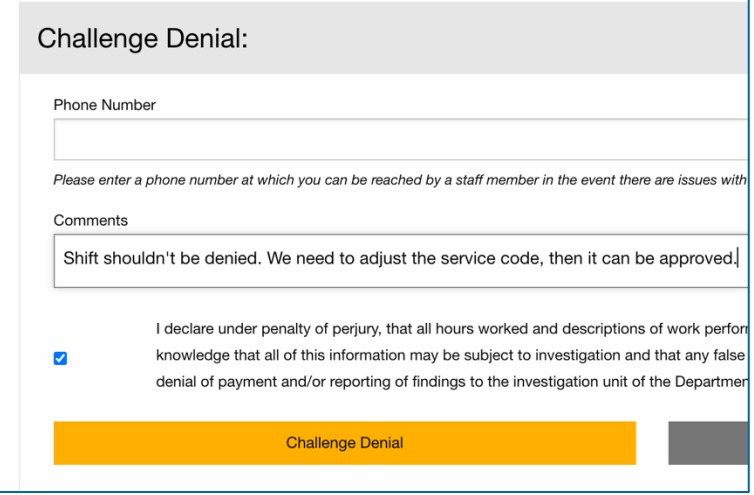

5. Оспоренное отклонение можно утвердить или отклонить второй раз. У **участника/представителя** и **медработника** есть возможность дважды возвращаться к шагу оспаривания того или иного отклонения, прежде чем он примет окончательное решение о том, следует ли заблокировать визит как отклоненный или же его можно утвердить. Если вы не можете прийти к согласию относительно статуса смены, обратитесь за помощью в FMS.

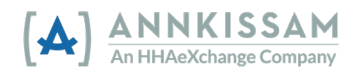

## <span id="page-20-0"></span>Корректировка визита

Иногда возникает необходимость откорректировать визит — например, если медработник прибыл на место, но не может войти в систему, потому что у него села батарейка телефона, или он забыл войти в систему перед началом смены, но вспомнил об этом до ее окончания. В этом случае медработник заходит в систему с запозданием, как только у него появляется возможность. Время начала смены необходимо откорректировать, прежде чем смена будет окончательно отредактирована и утверждена. Когда визит кем-то редактируется и утверждается, другая сторона всегда получает электронное письмо с уведомлением о том, что визит ожидает утверждения.

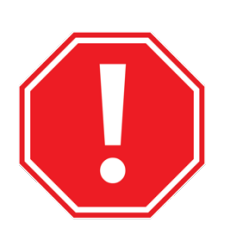

Просьба сводить правки к минимуму, если они не являются абсолютно необходимыми. Некоторые штаты отслеживают количество правок на одного пользователя. На уровне штатов обсуждается возможность принятия сдерживающих мер в отношении пользователей, которые вносят большое количество правок в систему EVV.

- 1. Войдя в систему на портале evvie, найдите смену, которую необходимо откорректировать. Инструкции по поиску смен можно просмотреть в разделе данного руководства [Viewing EVV Visits](#page-12-3) (Просмотр визитов EVV).
- 2. Нажмите кнопку просмотра смены рядом с визитом, который необходимо откорректировать, чтобы перейти на страницу визита.

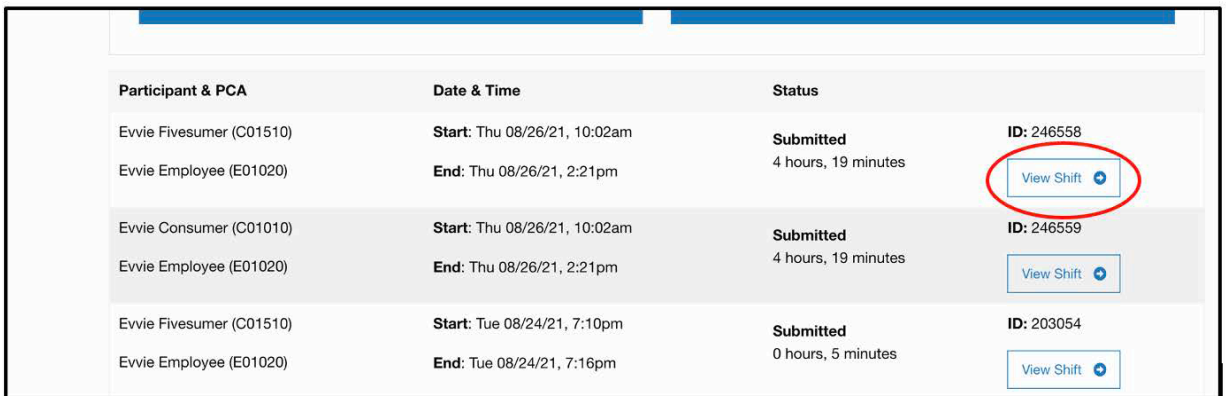

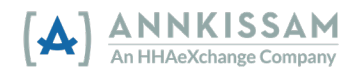

3. Прокрутите страницу смены вниз и нажмите кнопку **Adjust Shift (Корректировать смену)**.

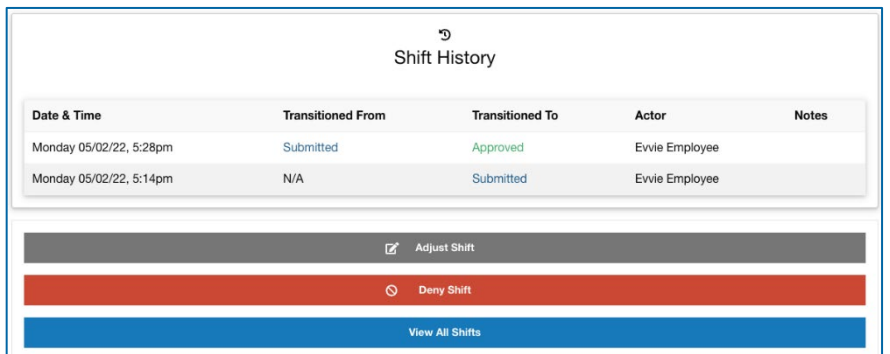

4. На следующей странице выберите **Exception (Исключение)** и **Reason (Причина)**. «Исключение» — это повод для корректировки, а «Причина» — то, почему произошло исключение. Выберите **«Исключение»** и **«Причину»**, которые наиболее соответствуют вашей ситуации. Если у вас остались сомнения или вопросы о том, какой вариант выбрать, обратитесь в свою FMS.

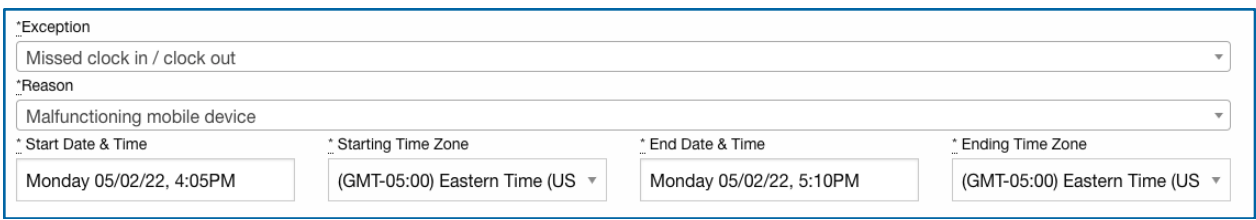

5. Выбрав коды, вы можете менять любые поля, которые нуждаются в корректировке. Пользователь должен оставить комментарий, объясняющий внесенные изменения. Комментарий будет отображаться, когда другой стороне будет предложено утвердить изменения визита. Нажмите на любое поле или выпадающий список, чтобы внести соответствующие изменения.

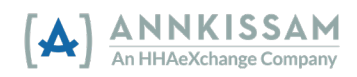

6. Завершив процесс, установите флажок, подтверждающий изменения, и нажмите кнопку **Submit Adjustment (Отправить корректировку)**. Другая сторона получит электронное сообщение о том, что смена была изменена и требует проверки.

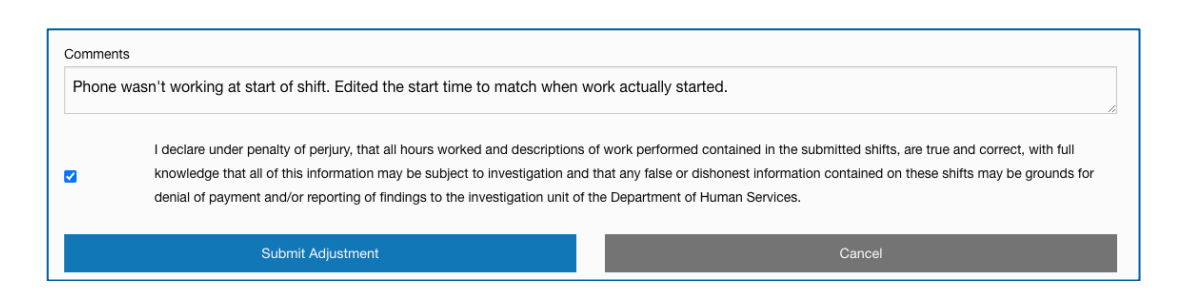

7. Пользователю, просматривающему откорректированный визит, будут предложено три стандартных варианта: утвердить, откорректировать или отклонить визит. Комментарии, оставленные на этапе корректировки смены, можно просмотреть в разделе истории смены на странице просмотра смены. Ниже показано, что как только пользователь отправляет корректировку, она автоматически считается утвержденной им. Другая сторона должна будет просмотреть корректировку и перевести смену в [статус утверждено и заблокировано](#page-15-0) (approval locked status).

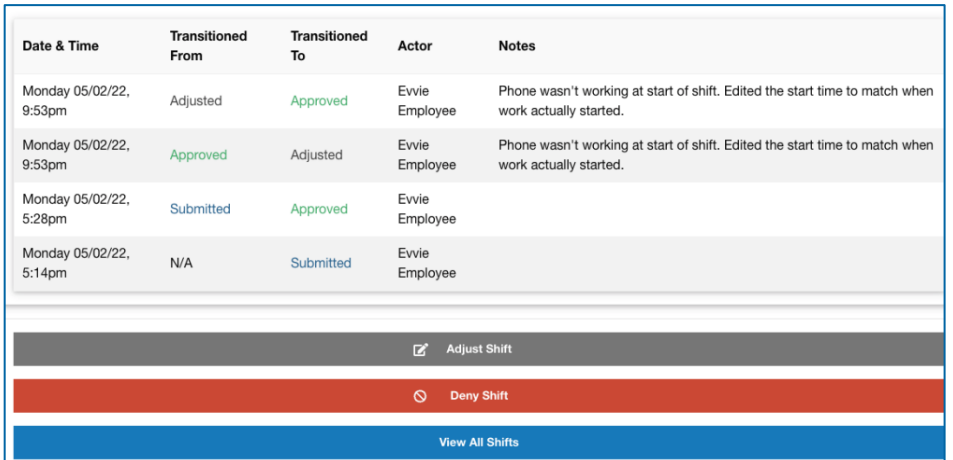

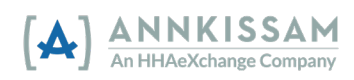

## <span id="page-23-0"></span>Ввод визита вручную

Эта процедура используется, если вы вводите новый визит вручную. Информацию о том, как утвердить существующий визит, можно найти в разделе [Approving an EVV Visit](#page-15-0) (Утверждение визита EVV). Информацию о том, как откорректировать существующий визит, можно найти в разделе [Adjusting an EVV Visit](#page-20-0) (Корректировка визита EVV).

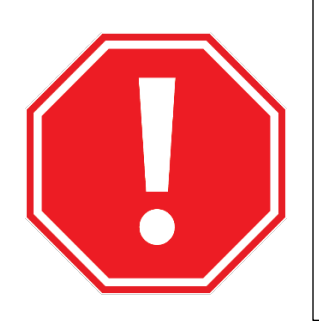

Пожалуйста, не вводите визиты вручную, если в этом нет крайней необходимости. Введенные вручную визиты не соответствуют требованиям EVV, и власти штатов сообщают, что в отношении пользователей, у которых имеется большой объем визитов, не соответствующих требованиям EVV, могут быть приняты сдерживающие меры.

1. После входа в портал Evvie нажмите кнопку **View all Shifts (Просмотреть все смены)**, затем нажмите большую синюю кнопку в верхней части экрана **Create a new Shift (Создать новую смену)**. См. раздел [Quick Guides](#page-29-0) (Краткие руководства) в конце настоящего документа, если вам требуется помощь по входу в систему.

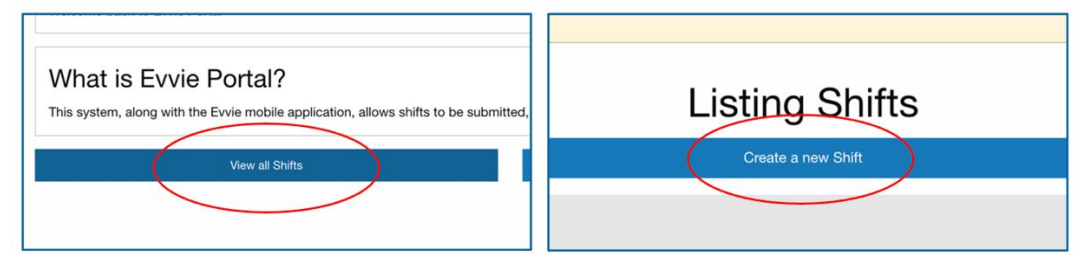

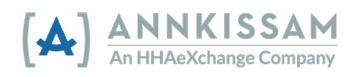

2. Выберите варианты **Exception (Исключение)** и **Reason (Причина)**. «Исключение» это повод для корректировки вручную, а «Причина» —то, почему произошло исключение. Выберите «Исключение» и «Причину», которые наиболее соответствуют вашей ситуации. Если у вас остались сомнения или вопросы о том, какой вариант выбрать, обратитесь в свою FMS. Если вы регистрируете смену вручную с целью учета неотработанных часов *(оплачиваемое время отдыха, больничный, отпуск или оплачиваемый отпуск), вам следует выбрать опцию «EVV not required for this service» (EVV для этой услуги не требуется)*.

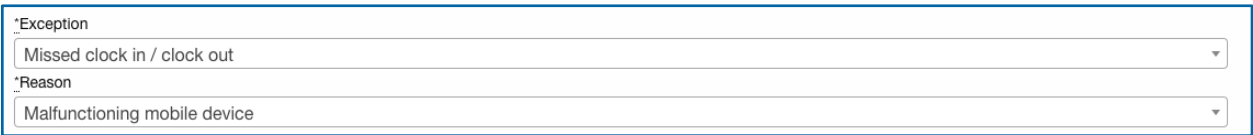

3. Нажмите на поле **Start Date & Time (Дата и время начала)**.

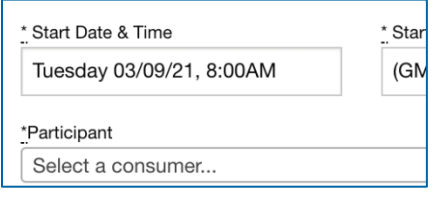

4. Затем выберите **дату начала (Start Date)** из выпадающего календаря. Можно выбрать одно из двух: сегодняшнюю дату или прошедшую дату.

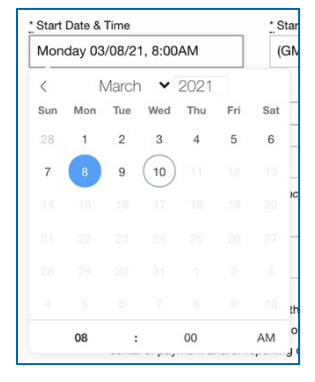

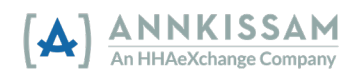

5. Затем нажмите на **время** (часы и минуты) в нижней части календаря. Вы можете нажать на число и ввести его вручную или же нажимать на стрелки для настройки времени. При нажатии на «AM» (время до полудня) время изменится на «PM» (время после полудня), а при нажатии на «PM» время изменится на «AM». Повторите этот процесс при вводе **даты и времени завершения (End date & Time)**.

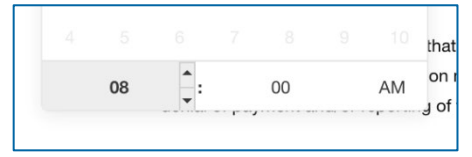

6. Необходимо выбрать из выпадающего списка **часовой пояс**, в котором вы работаете. Четыре часовых пояса материковой части США удобно отображены в верхней части списка. Если вы регистрируете смену вручную с целью учета неотработанных часов *(оплачиваемое время отдыха, больничный, отпуск или оплачиваемый отпуск),* вам следует выбрать часовой пояс, в котором вы проживаете.

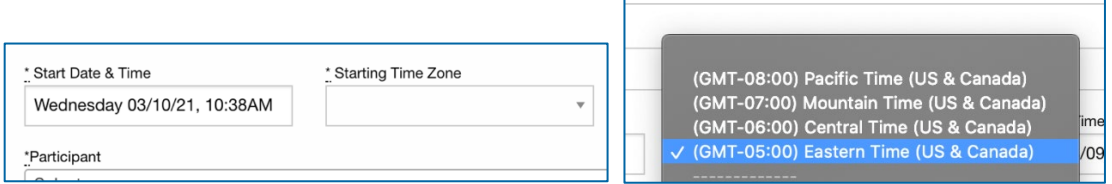

7. **Участники/представители:** В выпадающем списке выберите **медработника (PCA)**, связанного с данной сменой.

**Медработники:** В выпадающем списке выберите **участника (Participant)**, связанного с данной сменой.

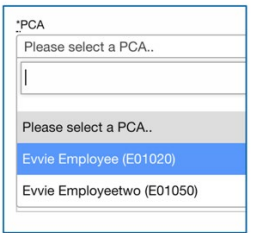

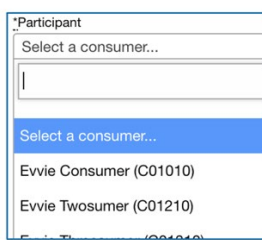

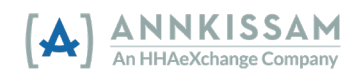

8. В выпадающем списке выберите **Consumer Enrollment (Зачисление заказчика)** и **Service Code (Код услуги)**. Зачисление заказчика — это системная аббревиатура той программы, в которую зачислен тот или иной участник. Код услуги — это тип задачи, которую выполнял медработник.

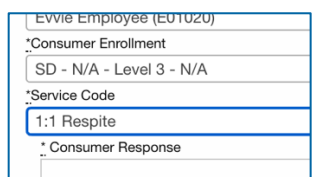

9. Выберите **Consumer Response (Ответ заказчика)** (если требуется), а затем установите флажки рядом с **целями (Goals)** по визиту (если требуется). Вы можете добавить свои примечания к визиту — нажмите на поле **Notes (Примечания)** и введите текст.

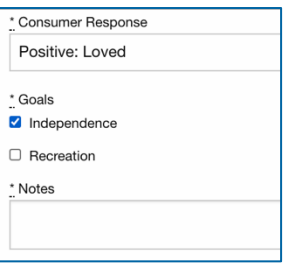

10. В выпадающем меню выберите **Start and End Locations (Начальное и конечное местонахождение)**.

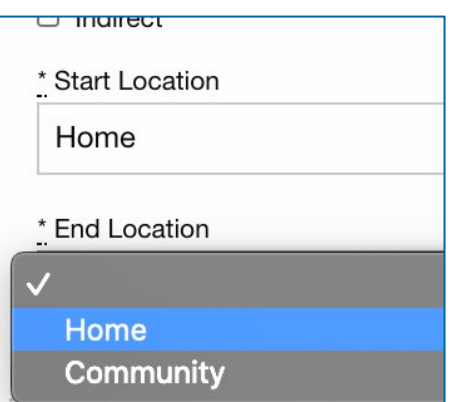

11. В поле **Comments (Комментарии)** укажите, почему визит был зафиксирован вручную, а не методом, соответствующим требованиям EVV. Комментарии будут доступны всем лицам, связанным с данным визитом.

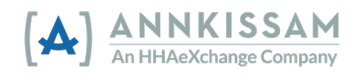

12. Установите флажок в поле для вашей подписи и нажмите кнопку **Create Shift (Создать смену)** в нижней части формы. Другой стороне будет отправлено электронное сообщение о том, что смена готова к проверке.

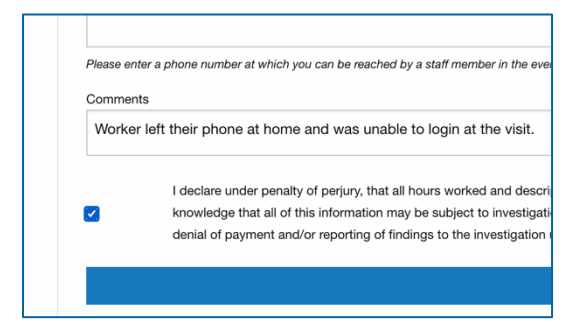

13. **Участники/представители:** Если вы создали смену вручную, то сначала визит будет иметь статус **Approved (Утверждено)**, и **медработник** может перевести его на статус **Approval Locked (Утверждено и заблокировано)**, **Adjusted (Откорректировано)** или **Denied (Отклонено)**.

**Медработник:** Если вы создали смену вручную, то сначала визит будет иметь статус **Approved (Утверждено)**, и **участник/представитель** сможет перевести его в статус **Approval Locked (Утверждено и заблокировано)**, **Adjusted (Откорректировано)** или **Denied (Отклонено)**.

На следующей странице вы можете просмотреть смену, которая была полностью зафиксирована вручную.

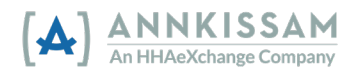

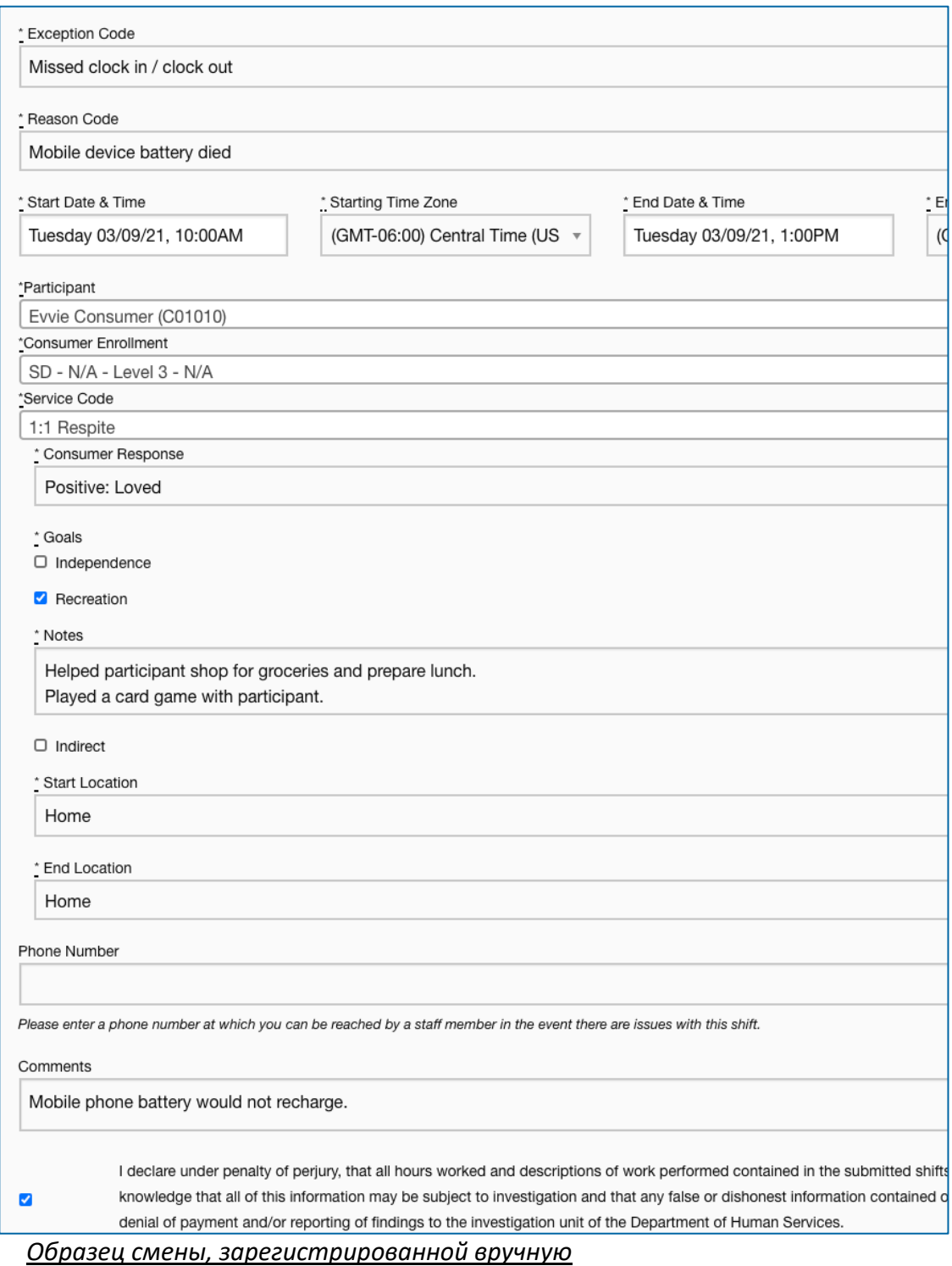

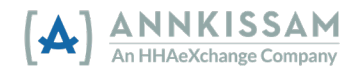

## <span id="page-29-1"></span><span id="page-29-0"></span>Краткие руководства Вход на портал evvie

**Участники, медработники и представители** входят в портал evvie через страницу входа. Ссылка на страницу входа была отправлена вам в электронном письме с приглашением, которое получают все пользователи после регистрации. Ссылка необходима для начала работы с приложением и порталом evvie. Если вы потеряли эту ссылку или удалили письмо, свяжитесь с FMS и попросите их выслать вам ссылку на страницу входа в портал evvie еще раз.

1. Нажмите кнопку **Sign In with FMS One (Войти с помощью FMS One)** или ссылку Sign In with FMS One (Войти с помощью FMS One).

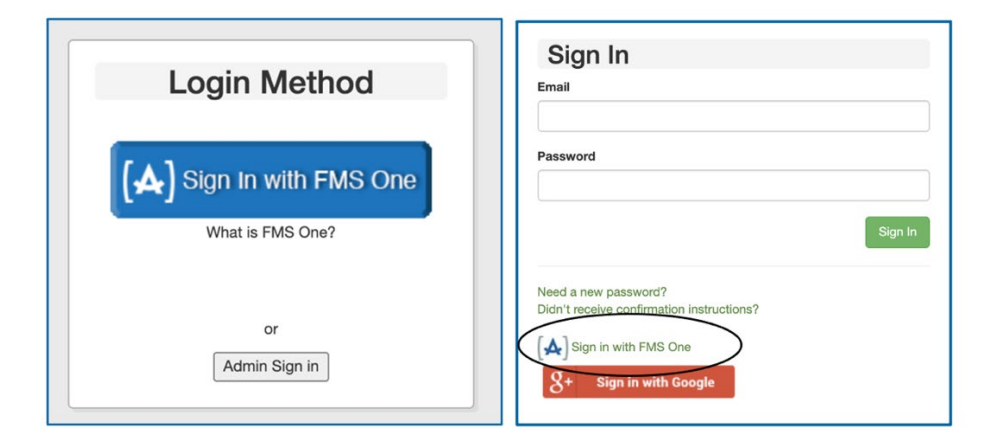

2. Вас перенаправят на страницу входа в систему FMSOne. Введите свой **адрес электронной почты** и **пароль**, затем нажмите кнопку **Log In (Войти)**. Если вы забыли свой пароль или пароль необходимо сбросить, нажмите на ссылку Forgot your password? (Забыли пароль?) Подробные инструкции [сбросу пароля](#page-30-0) приведены в следующем разделе данного руководства.

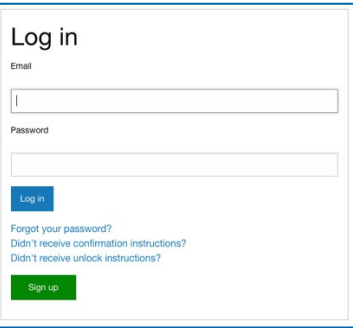

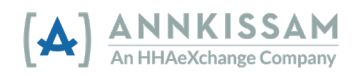

3. Вы вошли в систему FMSOne, и у вас должен появиться доступ к порталу evvie и другим веб-приложениям, предоставленным вашей FMS. Чтобы подключиться к порталу evvie, нажмите на значок.

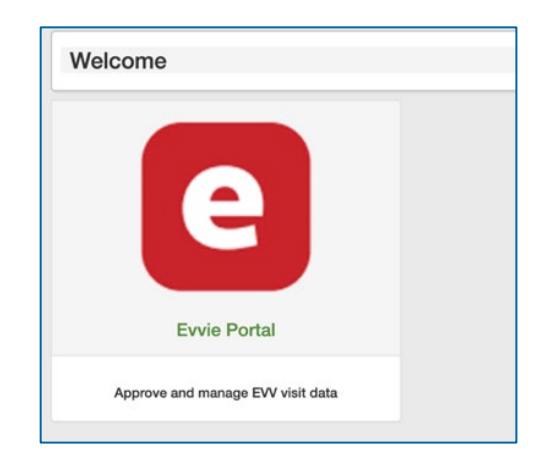

## <span id="page-30-0"></span>Сброс пароля FMSOne

Если вы забыли свой пароль FMSOne, его легко восстановить. Зайдите на страницу входа в систему. Ссылка на страницу входа была отправлена вам в электронном письме с приглашением, которое получают все пользователи после регистрации. Ссылка необходима для начала работы с приложением и порталом evvie. Если вы потеряли эту ссылку или удалили письмо, свяжитесь с FMS и попросите их выслать вам ссылку на страницу входа в портал.

1. Нажмите кнопку **Sign In with FSM One (Войти с помощью FMS One)** или ссылку Sign In with FSM One (Войти с помощью FMS One).

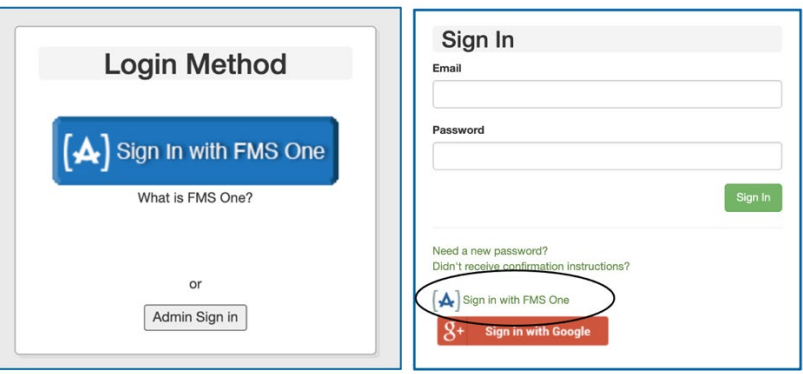

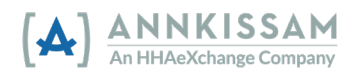

2. На экране входа в систему FMSOne нажмите на ссылку Forgot your Password (Забыли пароль?) под кнопкой **Log In (Войти)**.

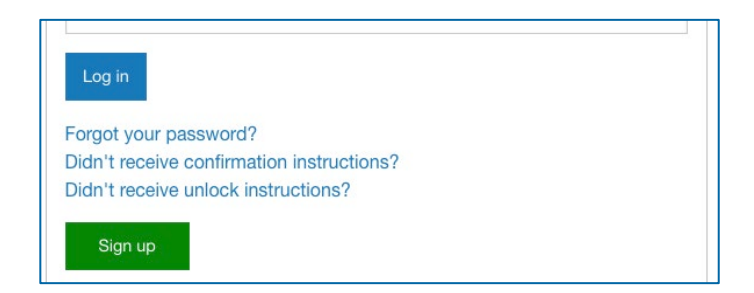

3. Введите свой адрес электронной почты и нажмите кнопку **Send me reset password instructions (Вышлите мне инструкции по сбросу пароля).** Вы получите по электронной почте письмо со ссылкой для сброса пароля. Нажмите на ссылку в электронном письме.

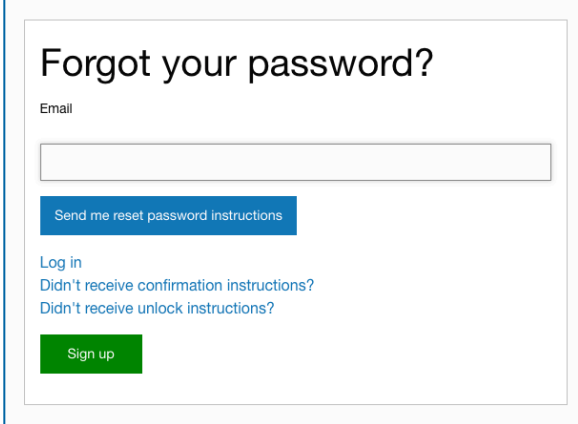

4. Введите новый пароль в оба поля, затем нажмите **Change my password (Изменить мой пароль)**.

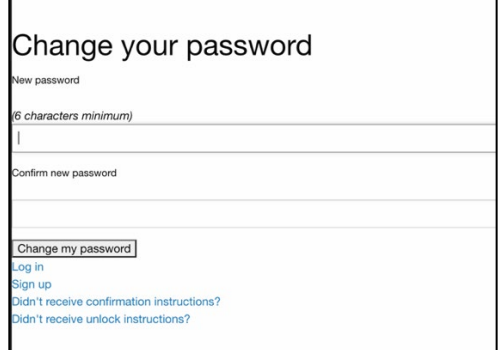

5. Ваш пароль сброшен, и теперь вы можете войти в FMSOne.

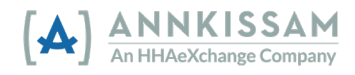

## <span id="page-32-0"></span>Вход в приложение evvie

Доступ в систему и возможность регистрировать смены с помощью мобильного приложения evvie имеют только **медработники**. Участники и представители используют портал evvie для утверждения и отклонения визитов и смен EVV.

1. Если вы еще не загрузили приложение evvie из магазина приложений, перейдите по одной из ссылок ниже. Загрузка evvie бесплатная. Также можно открыть приложение App Store или Google Play на своем телефоне/планшете и выполнить поиск «evvie». Ищите логотип Annkissam [A].

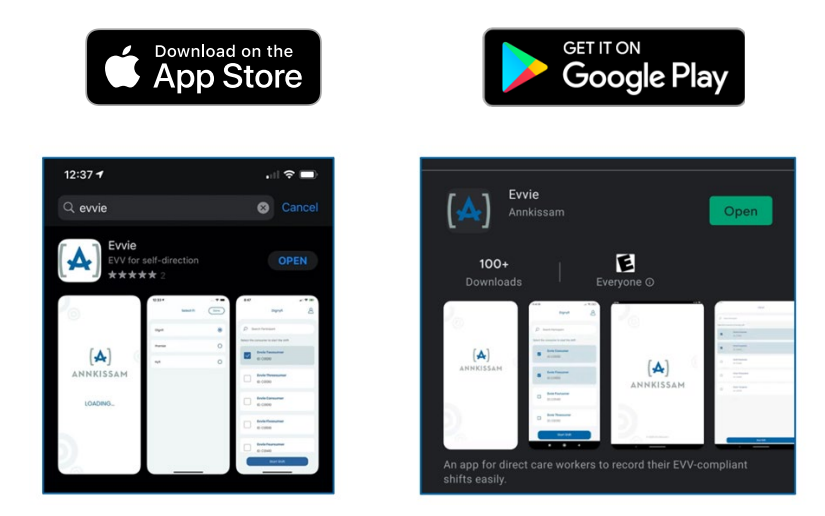

2. Найдите загруженное приложение на своем телефоне/планшете и нажмите значок evvie.

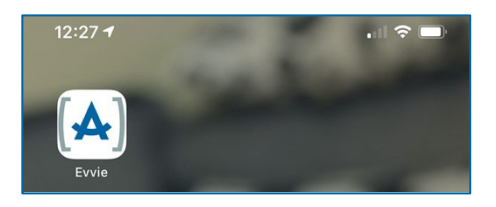

3. На главном экране приложения нажмите синюю кнопку FMSOne.

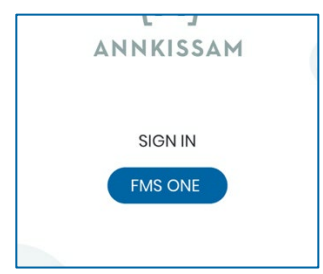

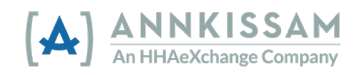

User's Guide to evvie & evvie Portal |

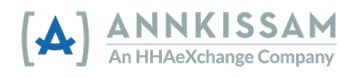

4. Введите **электронный адрес** и **пароль**, созднанный при регистрации. Нажмите **Log In (Войти)**.

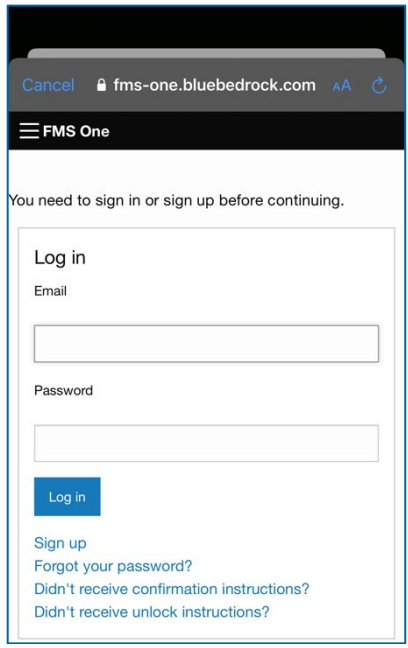

5. Вы вошли в evvie и можете регистрировать визиты в EVV.

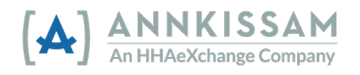

<span id="page-35-0"></span>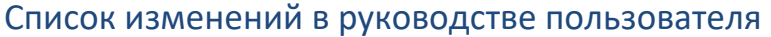

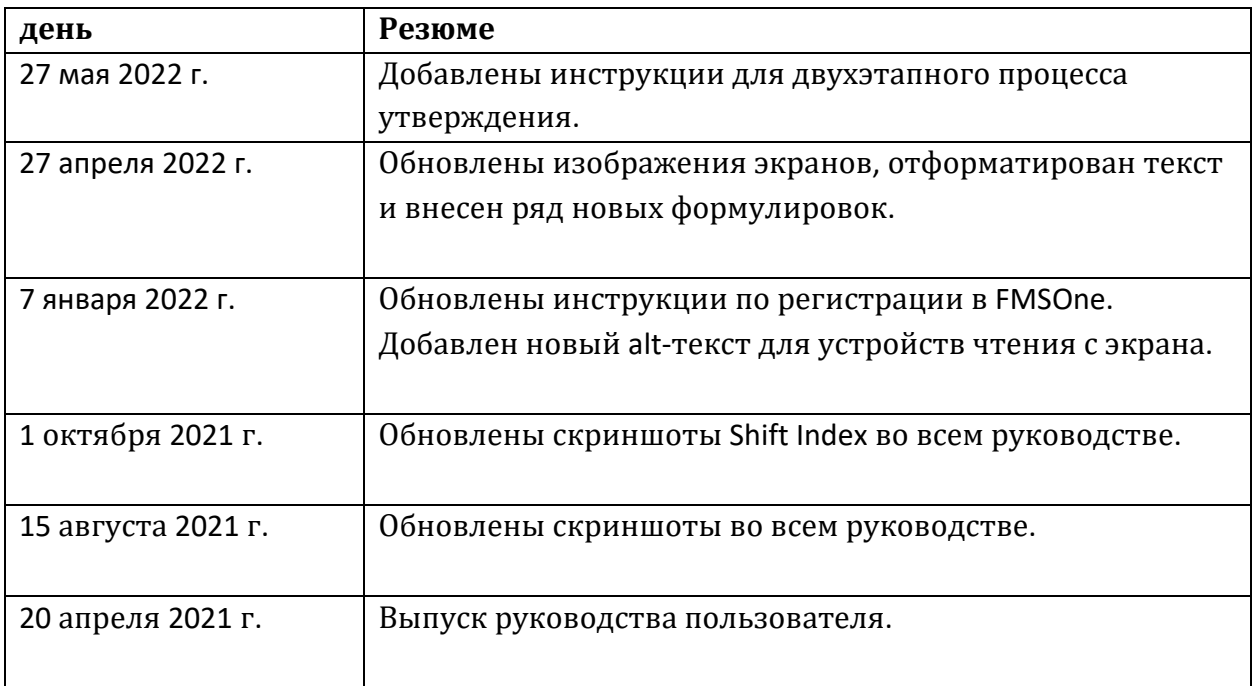

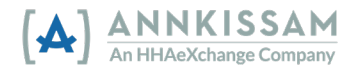